# **Merchant On The Move™**

(Release Version 8 - Revision 2)

**Palm OS Version User Guide** 

Copyright © 2001 - 2005, Primary Merchant Solutions Inc. All rights reserved.

## **Merchant On The Move™ Professional End-User License Agreement (EULA)**

**This Primary Merchant Solutions Inc. End-User License Agreement** (EULA) is a legal agreement between you (either an individual or a single entity) and Primary Merchant Solutions Inc. for the Primary Merchant Solutions Inc. software product identified above, which includes computer software and may include associated media, printed materials, and online or electronic documentation. The software also includes any updates and supplements to the original software provided to you by Primary Merchant Solutions Inc. Any software provided along with the software that is associated with a separate end-user license agreement is licensed to you under the terms of that license agreement. By installing, copying, downloading, accessing, or otherwise using the software, you agree to be bound by the terms of this EULA.

#### **USE**

You (an entity or a person) may use the software product identified above (the "software") on ONE PDA within your organization.

#### **TECHNICAL SUPPORT**

The software is provided as is. Technical support is available only for registered users who have purchased the retail product or product downloads from the Internet. Technical support can be obtained online at support@primaryms.com

#### **RESTRICTIONS**

Except as authorized by the user documentation, you may not merge, modify, or adapt the software in any way, including reverse engineering, disassembling, de-compiling, or attempting to enable features that are disabled. You may not loan, rent, lease, license, or otherwise transfer the software or any copy of it to any third party outside your organization.

#### **COPYRIGHT**

All intellectual property rights in the software and user documentation are owned by Primary Merchant Solutions Inc. or its suppliers and are protected by United States, Canadian, and international copyright laws, other applicable copyright laws, and international treaty provisions. Primary Merchant Solutions Inc. retains all rights not expressly granted.

#### **NO WARRANTY**

Given the nature of this right to use, Primary Merchant Solutions Inc. makes no warranty or representation, either expressed or implied, with respect to the software or related user documentation or technical support, including their quality, performance, merchantability, or fitness for a particular purpose. No Primary Merchant Solutions Inc. dealer, distributor, agent, or employee is authorized to make any modifications or addition to this warranty.

#### **NO SUPPORT**

You will not receive any technical support (other than automated support) from Primary Merchant Solutions Inc. in connection with your use of the software.

#### **LIMITATION OF LIABILITY**

Because software is inherently complex and may not be completely free of errors, you are required to verify your work and make back-up copies. In no event will Primary Merchant Solutions Inc. be liable for direct, indirect, special, incidental, economic, cover, or consequential damages arising out of the use of or inability to use the software, user documentation, or technical support, including, without limitation, damages or costs relating to the loss of profits, business, goodwill, data, or computer programs, even if advised of the possibility of such damages. Some states or provinces do not allow the exclusion or limitation of implied warranties or the limitation of liability for incidental or consequential damages, so the above exclusion or limitation may not apply to you.

#### **SOFTWARE SCOPE**

The software and any updates or supplements to it provided to you by Primary Merchant Solutions Inc. are licensed for a period of one year.

#### **PRERELEASE CODE**

The software may contain pre-release code that is not at the level of performance and compatibility of the final, generally available, product offering. These portions of the software product may not operate correctly and may be substantially modified prior to the first commercial shipment. Primary Merchant Solutions Inc. is not obligated to make this or any later version of the software product commercially available.

#### **TERMINATION**

Without prejudice to any other rights, Primary Merchant Solutions Inc. may terminate this EULA if you fail to comply with the terms and conditions of this EULA. In such event, you must destroy all copies of the software and all of its component parts.

#### **U.S. GOVERNMENT RESTRICTED RIGHTS**

The software and/or user documentation is provided with RESTRICTED AND LIMITED RIGHTS. Duplication or disclosure by the Government is subject to restrictions as set forth in FAR 52.227-14 (June 1987) Alternate III (g)(3), FAR 52.227-19 (June 1987), or DFARS 52.227-7013 (c)(1)(June 1988), as applicable. Contractor/Manufacturer is Primary Merchant Solutions Inc., Inc., P.O. Box 3523 Fullerton, CA 92834

#### **GENERAL**

This software is NOT FOR EXPORT. © 2001 – 2005, Primary Merchant Solutions Inc. All rights reserved

## **Table of Contents**

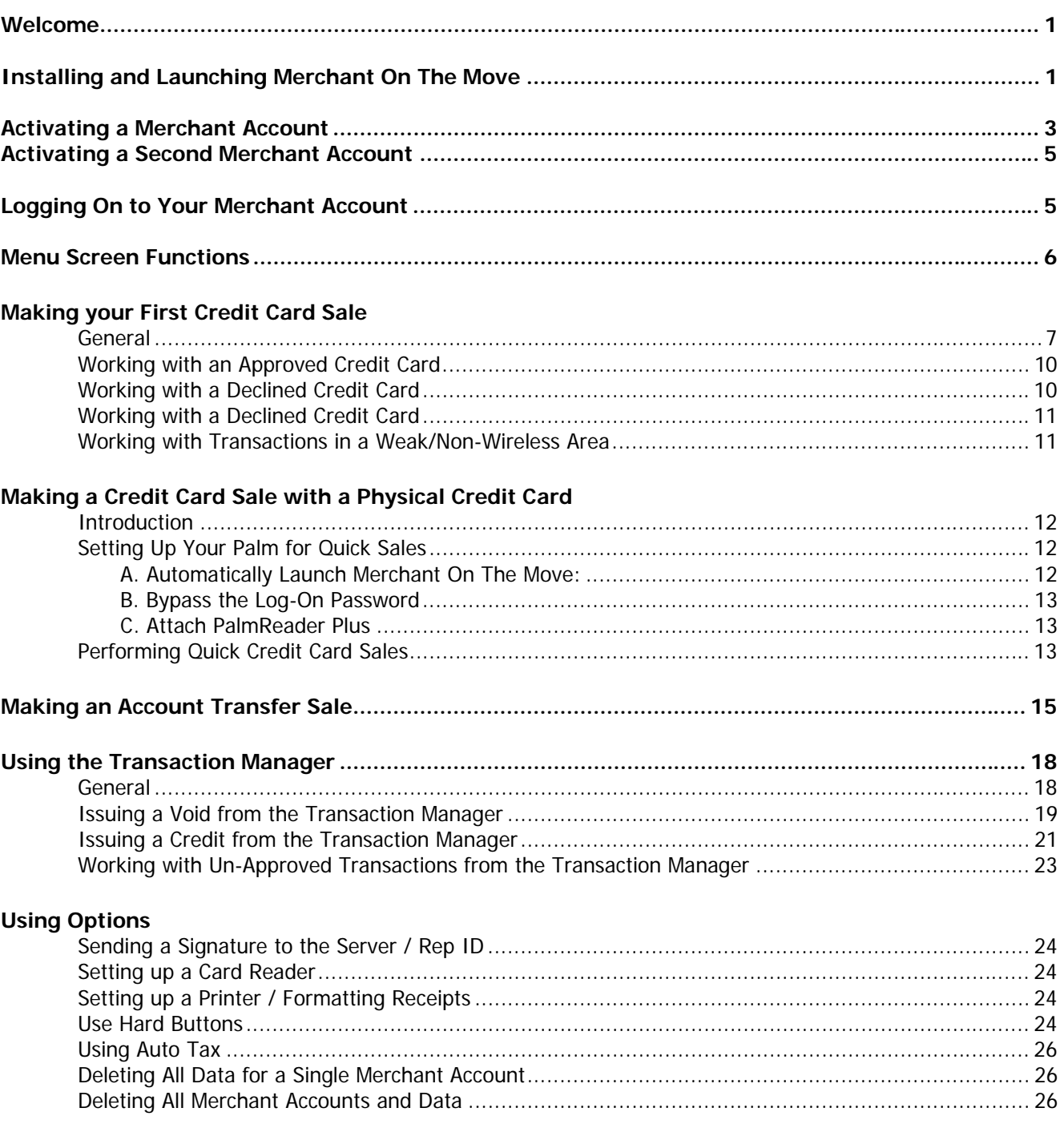

## **Merchant On The Move Tutorial**

## **(Palm OS Edition)**

### **Welcome**

Welcome to Merchant On The Move. This document is a step-by-step tutorial outlining the major features of Merchant On The Move. Each tutorial takes under 10 minutes to perform. As such, it is recommended that you use these tutorials along with your device.

## **Installing and Launching Merchant On The Move**

Please follow the instructions below to install Merchant On The Move onto your device. This is a two step process. The first process is to load the installation file onto your Palm. The second step is to locate the program file and launch it.

### **Note:**

It is assumed that you have already installed the Palm software that came with your PDA and that you have successfully performed at least one Hotsync between your PDA device and the computer you are using to install this software. If not, please consult the documentation that came with your PDA device and set up your system before continuing with this installation.

### **Installation**

In order to install Merchant On The Move onto your device…

- 1. Locate the **PMInstall.prc** file. This is the file that was given on some type of media, downloaded from the Internet, or as an attachment through an e-mail.
- 2. Copy the file to your Windows desktop. Please see your windows OS documentation on how to do this

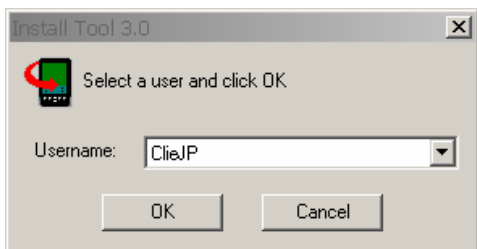

3. Double-click on the PMInstall.prc file

If your system is setup correctly (see Note above), the Palm Install Tool dialog will appear. If you have more than one PDA device being used with your computer, you will first need to select the Username, and then click on the OK button.

4. Click the Done button on the Install Tool dialog box.

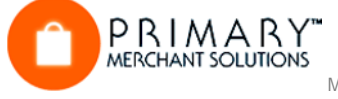

5. Click OK for the message box.

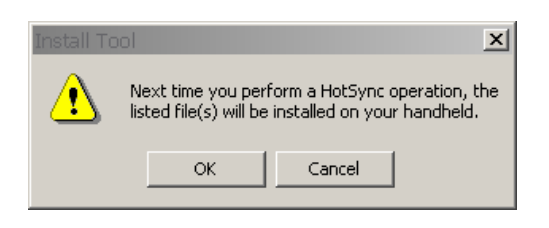

- 6. Place your PDA device into the Hotsync cradle.
- 7. Press the Hotsync button to load the **PMInstall.prc** file onto your PDA device and start the installation.

## **Launching the Program**

Once the **PMInstall.prc** file is successfully transferred to your PDA device, it will automatically start the Palm installation program to extract and setup the correct files and databases. If you are re-installing the software, your existing transactions will **not** be deleted. Next you must locate the program file. To do this, follow the steps outlined below.

- 1. After a successful Hotsync, remove your Palm Device from its cradle.
- 2. Click on the Applications/Home button.
- 3. Select All in the Categories dropdown list.
- 4. Click on the **PMSI MERCH** icon. The application will launch and require you to activate at least one Merchant account. Information on how to do this is in the next section.

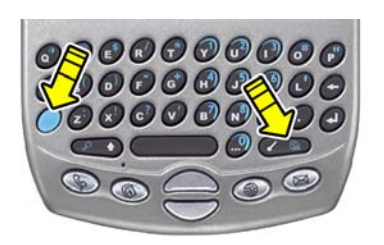

TREO 300 Users: Press the blue button first, followed by the Home button (see above).

TREO 600 and 650 Users: Press the button with the home icon on it

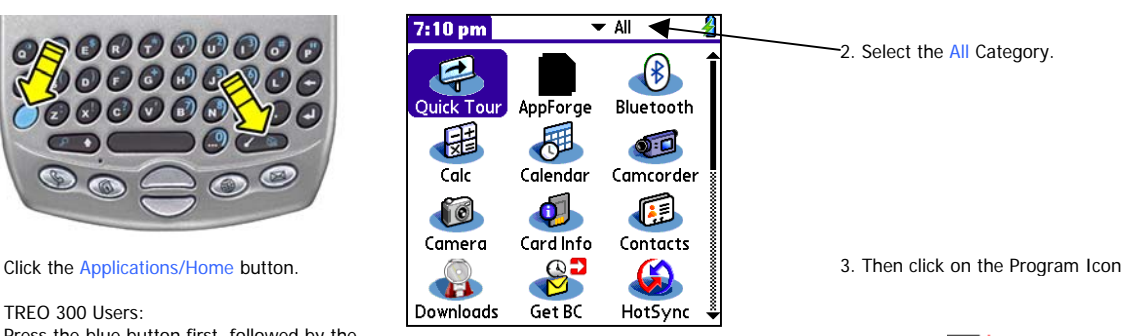

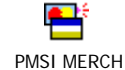

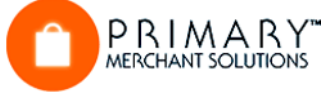

## **Activating a Merchant Account**

### **Introduction**

When you first launch Merchant On The Move, you will be required to activate at least one merchant account. In order to do this, you must submit your Merchant Account paperwork in order to be issued a Merchant ID (MID), password (PWD), and activation key (KEY).

In some cases, you may have been given a test account, while you are waiting for your live merchant account. This tutorial uses a demo account. If you would like to use a demo account to work through this tutorial, please contact your Merchant On The Move representative. A test account will allow you to try most of the features that Merchant On The Move has to offer. It is recommended however, that if you can, use your own account with the examples in this tutorial. The card numbers and amounts used in this tutorial for credit card transactions are for testing purposes only. They are special test cards that will provide valid responses, but will not be processed on your account. Please check with your representative to see what credit card numbers and/or merchant account(s) you can use for testing purposes.

When you first run Merchant On The Move, you will see the following presentation of screens. Click the OK button to show the Account Activation screen.

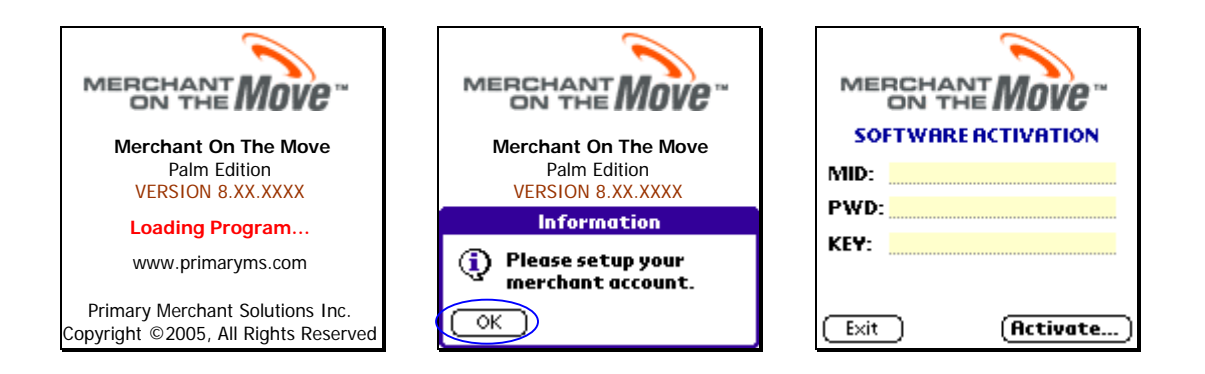

### **Tutorial**

- 1. Enter your Merchant ID in to the MID text area.
- 2. Enter your Password into the PWD text area.
- 3. Enter your Activation Key into the KEY text area.

 Merchant On The Move incorporates extremely high security checking and processing for transactions. Note that the information entered below is for demonstration only. Your account information will differ from the information presented in this tutorial.

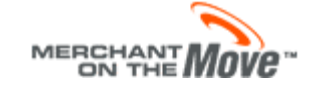

#### **Note:**

When starting the communication process, your PDA may display additional messages. The exact message you will see at this point will vary from PDA to PDA.

Other devices may show a phone icon, and inform you that they are dialing or connecting to the host provider.

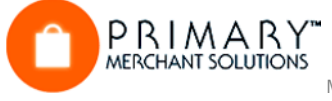

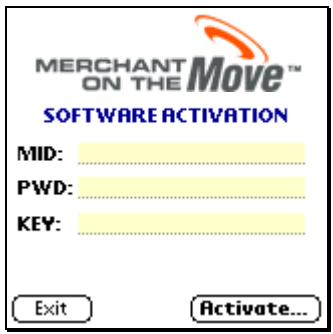

4. Click on the Activate button.

This will result in a communication to the Account Activation server. If your PDA device is not set up properly, a message box will display the problem (i.e., antenna charging, batteries too low, etc.). If successful, a message box will request a name verification of your merchant account.

5. If the Merchant Name is correct, click the Yes button. This will send another request to the Account Activation server in order to valid your Activation Key.

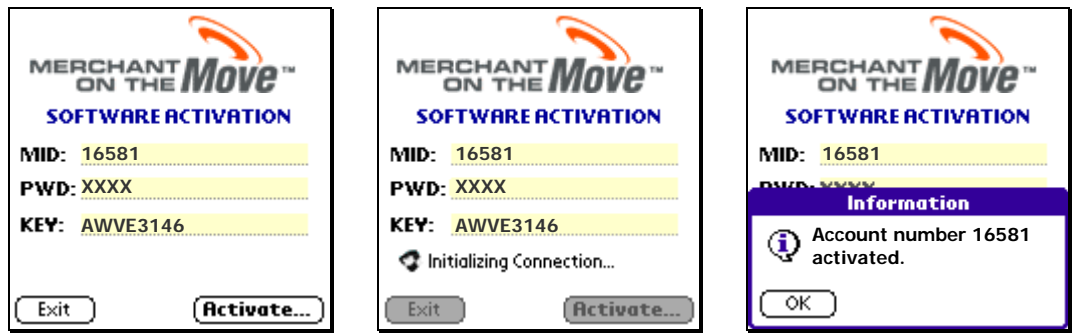

6. Click on the OK button.

Your account becomes activated and if you are using the test account, a message box appears indicating that any transactions processed will not actually occur. The Main Menu screen appears next. When logging in for the first time, you may also be asked to set up your options. See Using Options at the end of this user Guide on the features that are available.

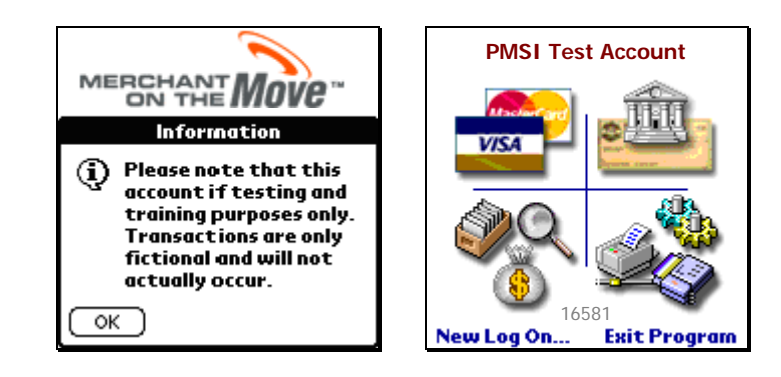

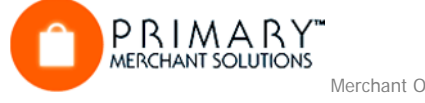

## **Activating a Second Merchant Account**

If you activated a test account, you can always activate another account at anytime from the Log-On Information screen. Simply follow the steps below.

- 1. Click on the Merchant ID drop-down list box.
- 2. Select New Account... in the list. This displays the Account Activation screen.

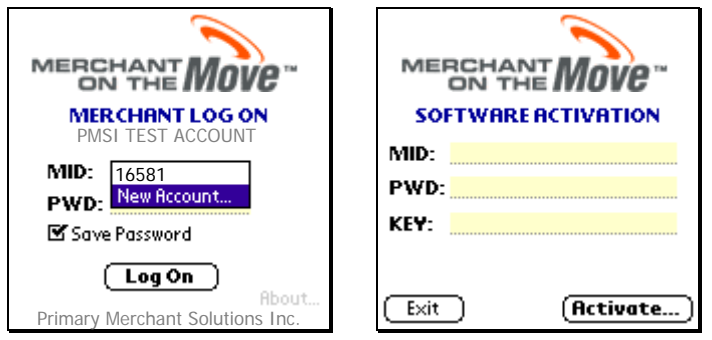

3. Follow the steps outlined in the above section: Activating a Merchant Account. Upon completion, your new Merchant ID will be available in the Merchant ID drop-down list.

## **Logging On to Your Merchant Account**

Once you have activated at least one account, it is necessary to log on with your Merchant ID and Password before you can make credit card sales or transfer money from an account. To log on to your account and display the Menu screen…

- 1. Click on the Merchant ID drop-down list box ... If you have more than one Merchant Account activated on your PDA.
- 2. Select the account you want to use.
- 3. Enter your password.

If you just finished activating and registering your software, your password will already be displayed and the Remember Password check box will be checked. Thus, each time you log on to this merchant account, your password will be shown. The password check box is dependent on the Merchant ID (i.e., you can choose to remember a password for one Merchant ID and not another).

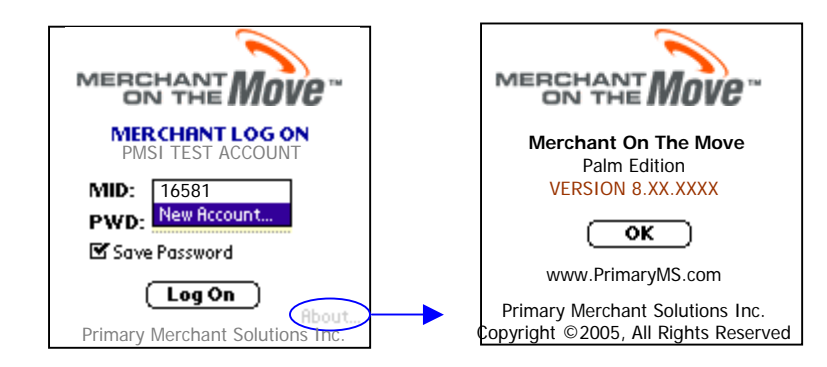

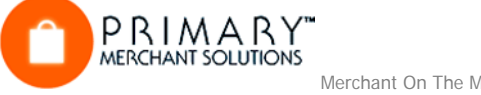

4. Click on the OK button from the Log-On Information screen.

This brings you to the Menu screen where you can perform sales using credit cards, transfer funds from checking or savings accounts, enter the Transaction Manager (see: Using the Transaction Manager), and set up options. Information related to this screen is shown below.

## **Menu Screen Functions**

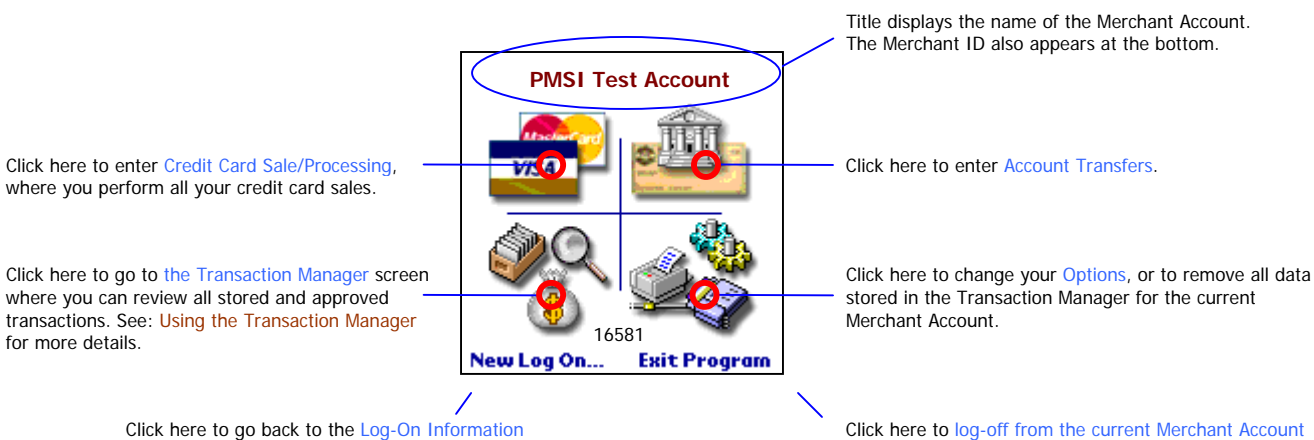

and to exit the software.

screen and change to another Merchant Account.

## **Making your First Credit Card Sale**

### **Introduction**

In this tutorial you will take a Credit Card sale. You can follow step-by-step using the test account or your own Merchant Account, by adding the exact data that is presented here. The card number used in this tutorial is for demonstration purposes only and will not be processed by the system. If you are using the test account, you can also use any credit card - even your own. The test account will not process any transactions. If you want to use a 'live' card on your 'live' account, you will be charged the respective card's (i.e., Visa, MC, Discover, etc.) transaction rate. If you do not wish to be charged this transaction fee, please use a test account. Some test accounts will also allow you to perform Voids and Credits. The tutorial below will use a fictitious Visa card belonging to Henry H. Visa. Adding tax to the sale is not covered.

### **Tutorial**

- 1. Log-On to your merchant account or the test account.
- 2. Click on the Credit Card Processing picture. This opens the Credit Card Sale screen.

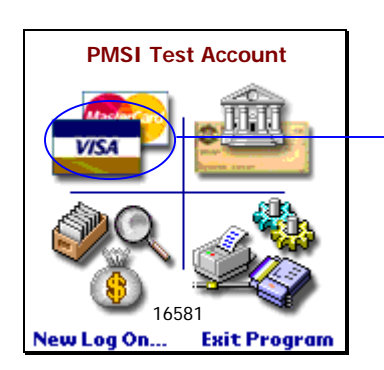

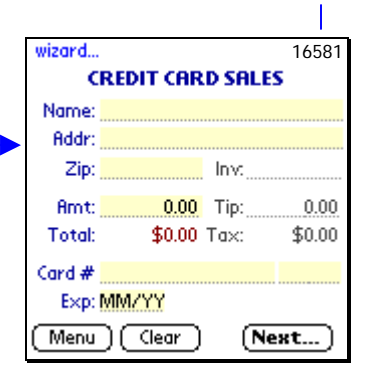

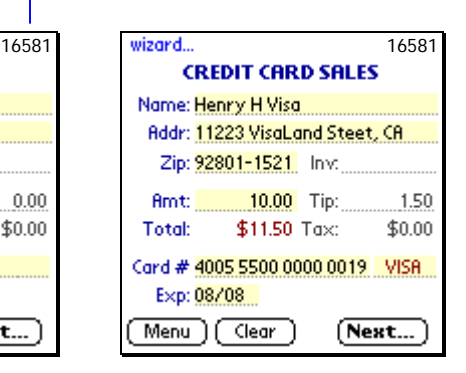

3. Enter the following information: If you have a color device, areas in yellow are required data.

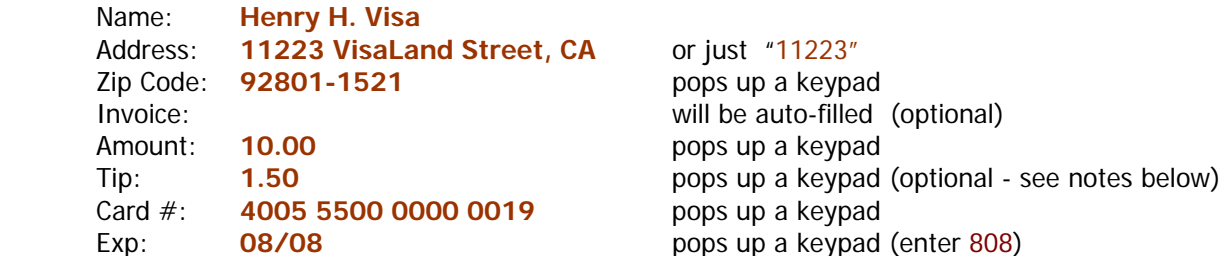

Merchant ID

### **Some important notes:**

- The address must be the billing address for the card being used.
- To speed up writing information, only the numeric portion of the address is needed for validation (i.e., 11223).

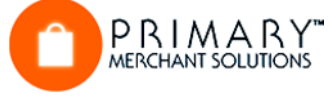

### **Additional Notes:**

Merchant On The Move uses a keypad for simplifying the input of numeric values.

In addition, you can click on the Wizard label to enter all the required information for a sale. Merchant On The Move incorporates a tip feature where you can display a 15% and 20% tip chart. Simply click on the Amount area when the Tip Keypad is displayed. This will toggle the Tip Recommendation on and off.

 Merchant On The Move will even calculate a tip amount based on a percentage of the amount. If you do not want to show these calculations, then click on the calculation area in the keypad to change the information to the total amount of the sale. At this point, you can hand the Palm device to the customer and ask them to enter a tip amount.

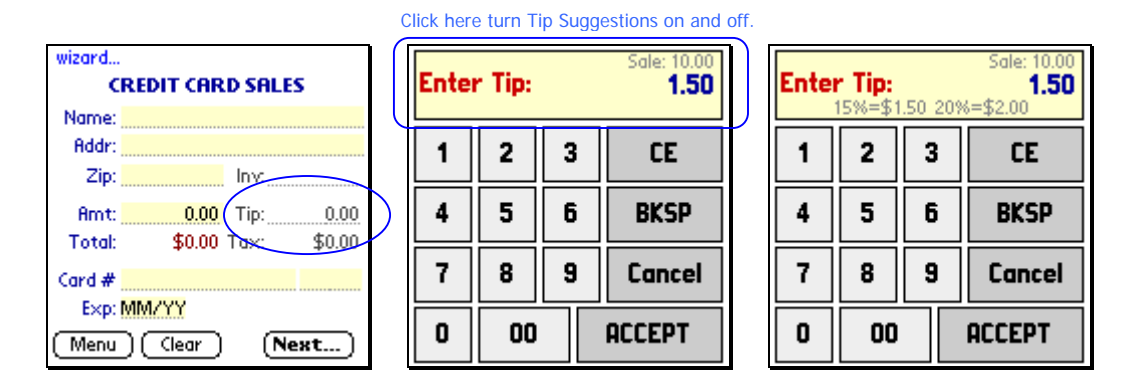

4. Click on the Next button. Add a signature (optional).

**MERCHANT SOLUTIONS** 

The system will undergo a quick validation process to make sure the information you added is acceptable for processing. For example, Merchant On The Move incorporates an Advanced Credit Card Logistics Routine that pre-validates the card number. This avoids having a declined card due to entering the credit card number incorrectly using graffiti or the built-in keyboard. Another way to avoid incorrect data is to use readers such as the **Merchant on the Go**™ Credit Card Swipe Packages that attach to the Palm device (see Making a Credit Card Sale with a Physical Credit Card).

If the data passes the initial validation routine, then the Credit Card Verification screen is displayed. Here you have the option to request a signature before sending the information to the transaction server for authorizing payment. You can also change the Tip amount. Now you can let the customer sign your device at this time so they can verify that the billing address, card number, and amount are correct.

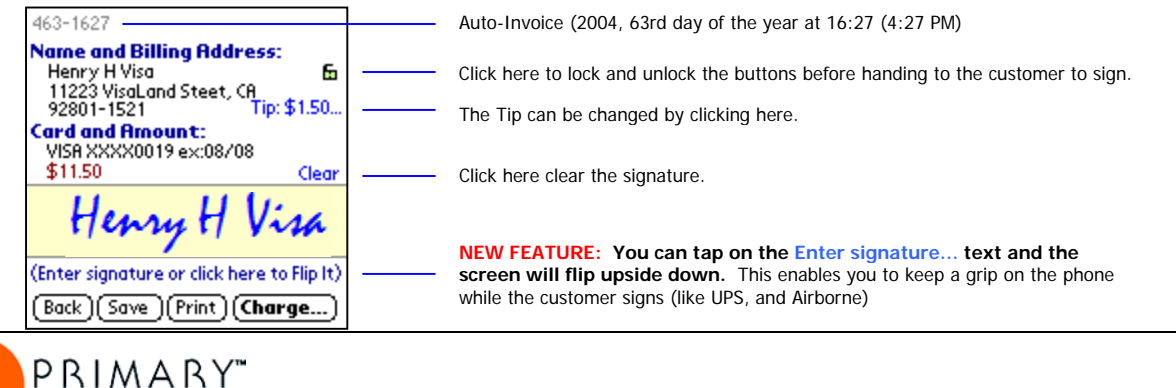

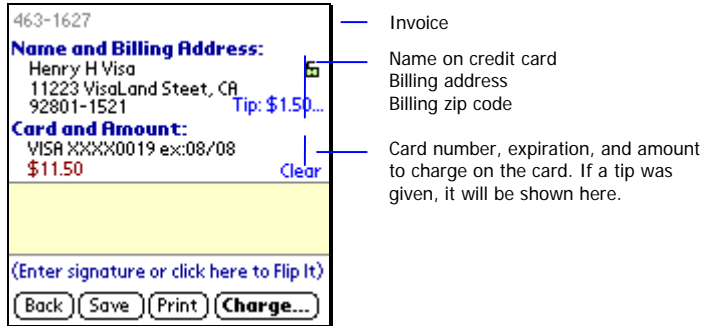

5. Click on the Send button.

Once the information is verified and the customer signs, the next step in to transmit the data to the transaction server for credit card approval.

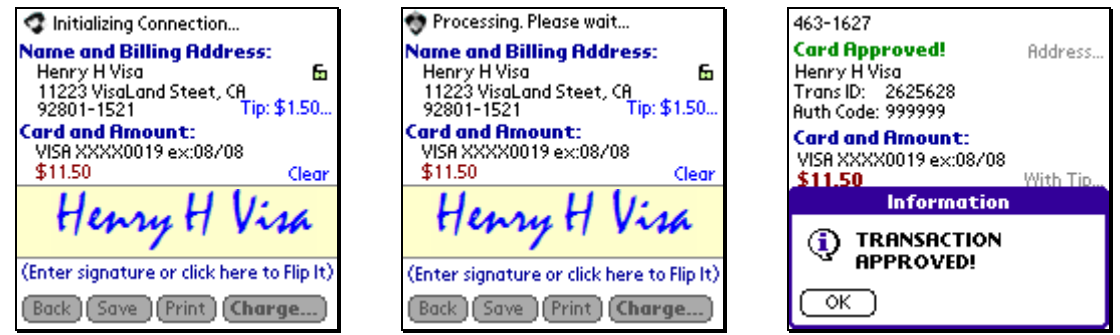

At this stage, one of three things can happen:

- The credit card gets approved.
- The credit card gets declined.
- The transaction cannot be completed, because the server is undergoing maintenance or you are in a weak or non-wireless area.

Each of these situations is shown next.

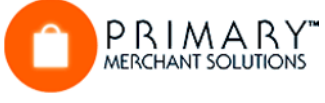

## **Working with an Approved Credit Card**

Once a transaction is complete, Merchant On The Move will return an Authorization Code and Transaction ID. Both of these numbers are numerical. In the case of a test account, the Authorization Code may contain letters (i.e., VITAL4 as in the current example) or come back as 99999.

The transaction is automatically stored as AP (approval) and can be accessed from the Transaction Manager for processing Voids or Credits. The Credit Card: Approval screen also allows you to print a receipt. Merchant On The Move allows you to print to your specialized Merchant on the GO printer which include options for condensed printing. Condensed printing helps save on paper costs.

If you do not want to print a receipt, click on the Menu button and return back to the Menu screen.

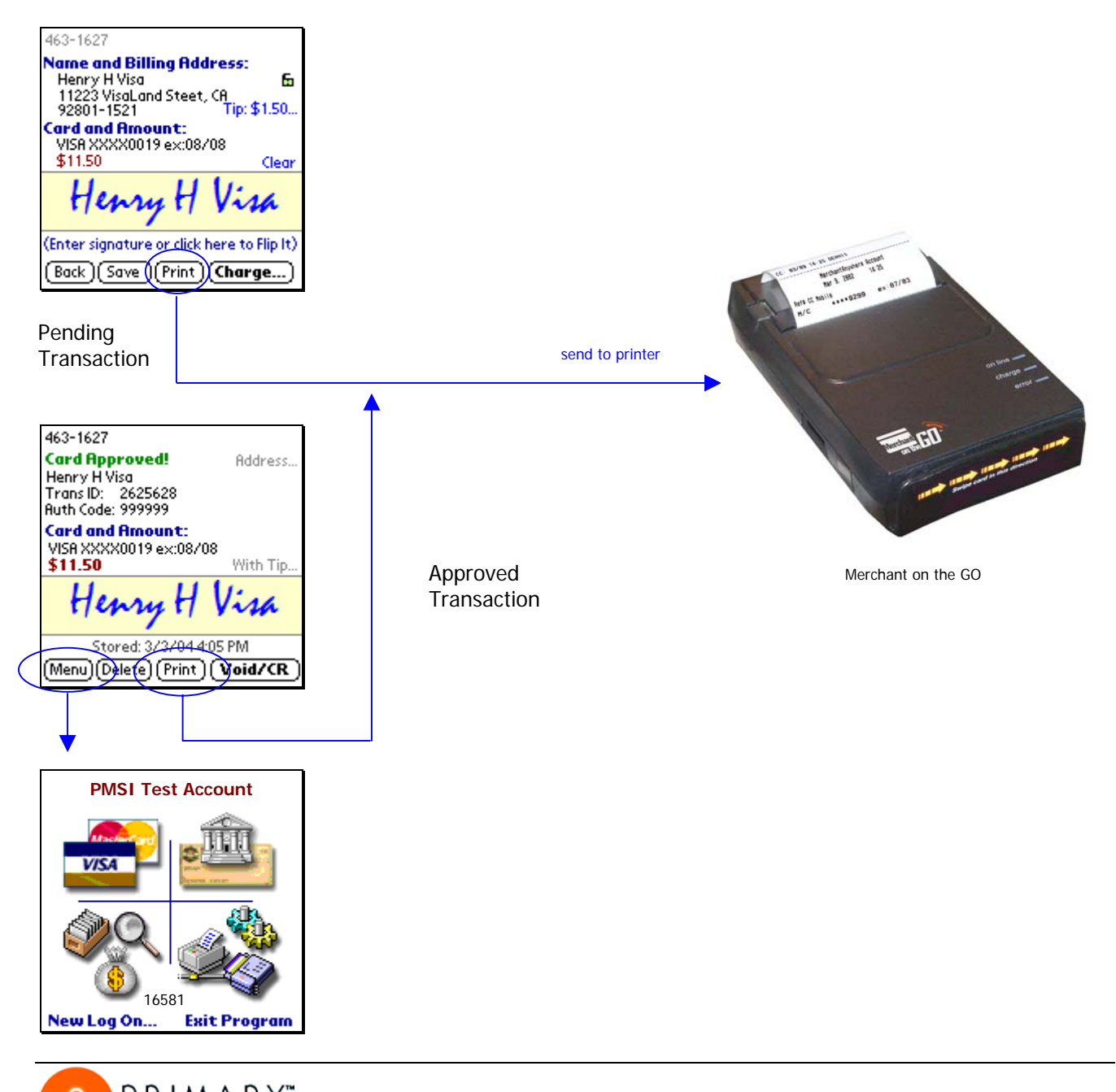

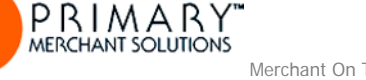

## **Working with a Declined Credit Card**

There are many reasons why a card can get declined. Yet, for whatever reason, Merchant On The Move allows you to return to the previous Credit Card Sale screen for entering a new card or different information. If for some reason, you want to keep a declined transaction, you can always click on the Save button.

### **Important Note:**

**Declined Cards are not automatically saved like Approved Transactions. You must click on the Store button before exiting Merchant On The Move. Otherwise, you will loose this information**. For security reasons, Merchant On The Move does not save any information in memory once another program takes control.

### **Working with Transactions in a Weak/Non-Wireless Area**

There may be times when you are unable to perform a wireless approval for a credit card. Some possible situations are:

- Phone is not on or data service is currently not available
- The location you are in may have weak coverage causing a long time for processing to occur.
- The location has no service or batteries are too weak to provide a proper transmission.
- The connection may be slow due to heavy traffic on the transaction and validation servers.
- The transaction servers or wireless service may be down for routine maintenance.

For whatever reason, Merchant On The Move allows you to stop an existing connection and to store Credit Card information in the Transaction Manager for processing and validating at a later time. To do this…

1. Click on the Rotating Cube.

If you are experiencing a long it is recommended that you stop the connection and try again. You can stop a connection anytime you see the Rotating Cube.

wireless connection. Click on the Rotating Cube to stop the current

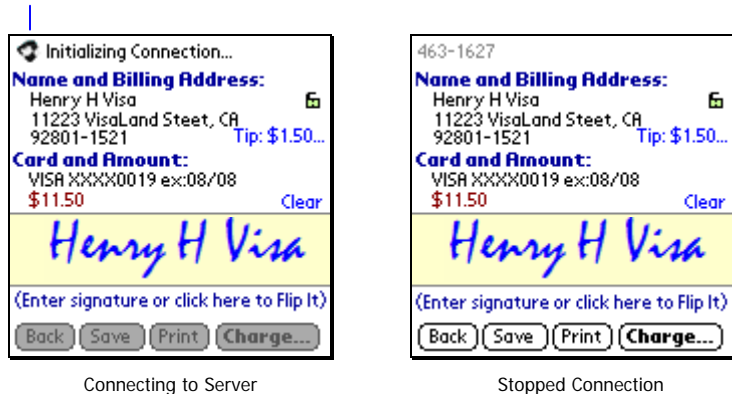

2. Click on the Save button.

The information is stored in the Transaction Manager. See Using the Transaction Manager on how to resubmit unapproved sales transactions.

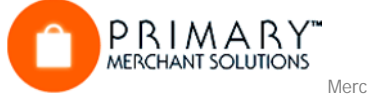

## **Making a Credit Card Sale with a Physical Credit Card**

### **Introduction**

In the previous example, you made your first sale by entering the customer's credit card and billing information. If you are an experience Graffiti writer, small keyboard typist, or happen to be using one of the many keyboard add-ons, then entering all this information may not be a daunting task. However, Merchant On The Move was designed to make credit cards sales quickly and accurately in only a few steps. As a matter of fact, you can do everything by using the corner of a credit card instead of your stylus! Even launching your application can be automatic if you are using a device such as the Treo. This tutorial shows you how.

This tutorial assumes that you are using the Merchant on the GO™ 2-in-1 Credit Card Reader and Receipt Printer. When you first install Merchant On The Move, it's already set up to use Merchant on the GO. To select a different reader, go to Options and choose one from the list (see Using Options for more details).

## **Setting Up Your Palm for Quick Sales**

### **A. Automatically Launch Merchant On The Move:**

You can automatically launch Merchant On The Move when you press a button. To do this…

- 1. Turn on your PDA.
- 2. Click on the Home button and select System from the Categories list.
- 3. Click on the Preferences icon and select Buttons from the Categories list.

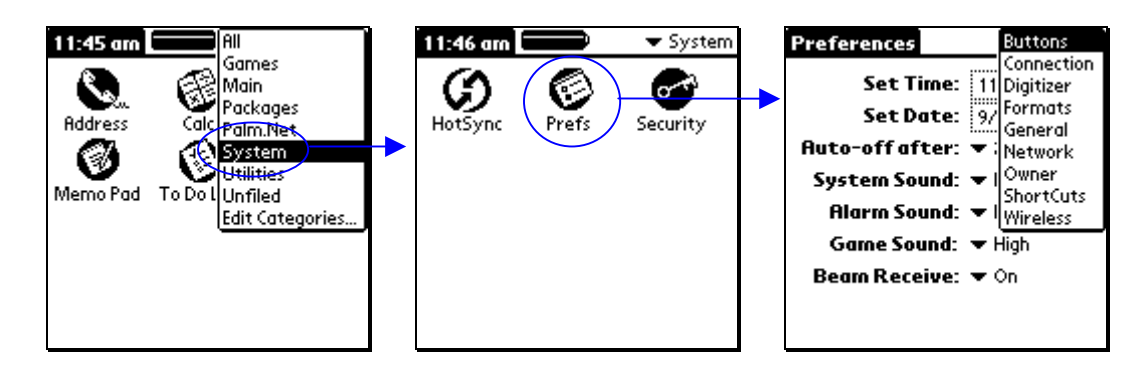

4. Click on the Activate list and select PMSI MERCH from the Applications list box. Now when you turn on your PDA, press that button, and Merchant On The Move will automatically start.

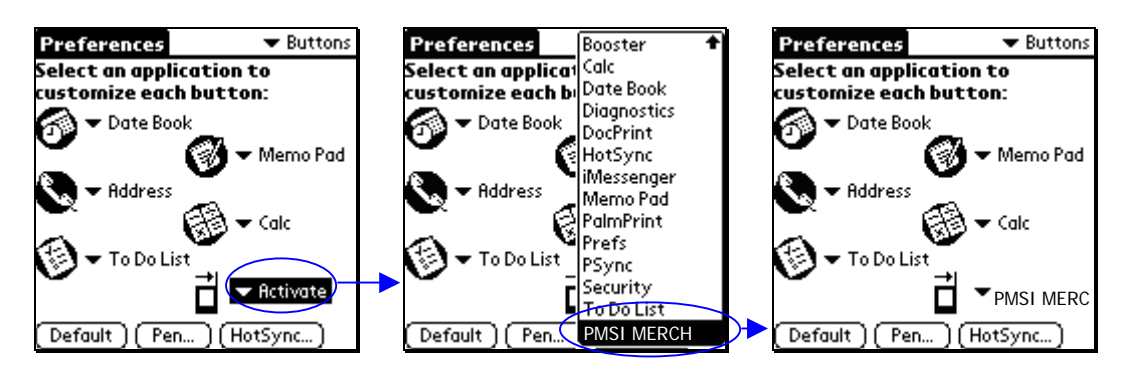

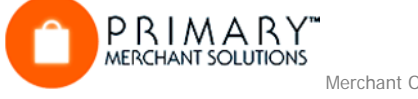

## **B. Bypass the Log-On Password**

 Merchant On The Move allows you to save your password for each Merchant ID. If you are in the field or at a customer's location, and do not want to enter your password each time, turn this feature on.

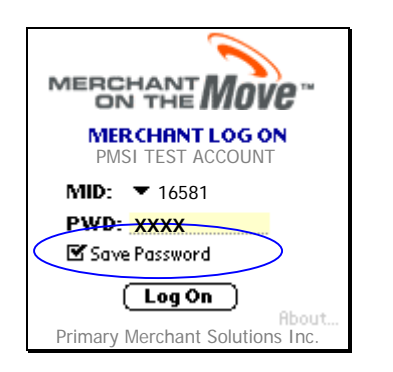

### **C. Attach Merchant on the GO**

Merchant on the GO allows you to enter all the necessary information from a credit card. In addition, performing credit card transactions with an actual credit card and signature may also result in lower transactions rates with your Merchant Account provider! To attach Merchant on the GO to your Palm PDA, follow the instructions that came with the device.

### **Performing Quick Credit Card Sales**

After following the Setting Up Your Palm Quick Sales instructions above, you are ready to see how easy and fast it is to take and validate credit cards for your sales.

- 1. Start Merchant On The Move. You will need to turn on the PDA and click on the program's icon to launch the application. Note that there may be a small delay before the Merchant On The Move splash screen appears. This only occurs when you run Merchant On The Move for the first time, since a number of intrinsic files need to be initiated for wireless communications.
- 2. Click the OK button at the login screen. Again, it is assumed that you followed the instructions above and that the Remember Password box was checked, allowing the password to be displayed for the current Merchant Account.
- 3. Click on the Credit Card Processing picture.

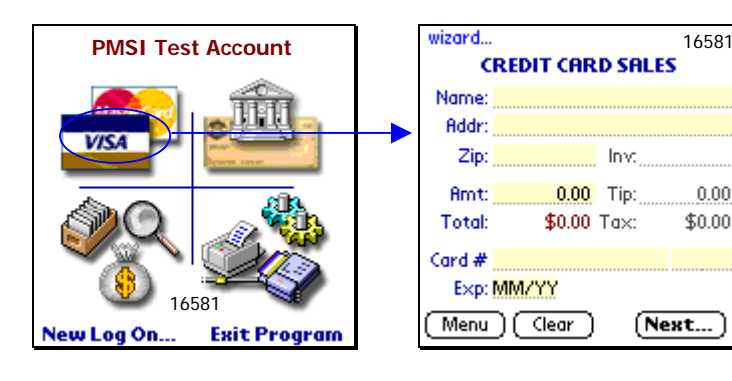

### **Important Note:**

 $0.00$ 

Some devices try to initialize the reader when entering the Sales Screen (ie, Treo 300).

If a reader is selected under options but no reader is attached, there can be a delay before entering the Sales Screen.

To avoid this delay, make sure the Reader is set as none under Options if you do not plan to attach one.

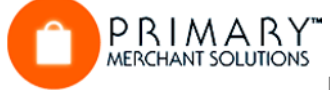

- 4. Swipe the Credit Card through Pocket Merchant (magnetic strip away from the device). On a successful swipe, multiple tracks of the card data are analyzed and compared for validation. Once validation is complete, the data is automatically transferred to the PDA device and the number pad appears.
- 5. Enter any amount and click on the ACCEPT button. All data needed to process the current sale is now entered and focus is brought to the Invoice text area. Entering an invoice is optional and need not be performed for quick sales. At this point, the name of the card holder, card number, and expiration date appears on the Credit Card Sale screen. In addition, CARD SWIPED appears next to the expiration date. Any modifications to this screen (with the exception of the Amount and Invoice fields) will automatically cancel card-swiped data.

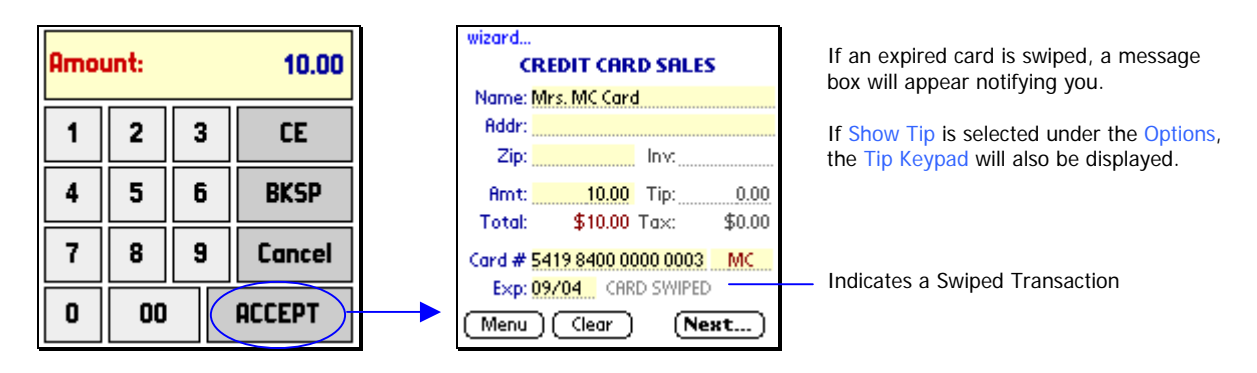

6. Click on the Next… button.

PRIMARY

7. Ask the customer to verify the information and to sign in the Signature box. You can also lock the screen (a) so that when you hand the PDA to the customer, none of the buttons will function. This avoids any accidental actions by the customer.

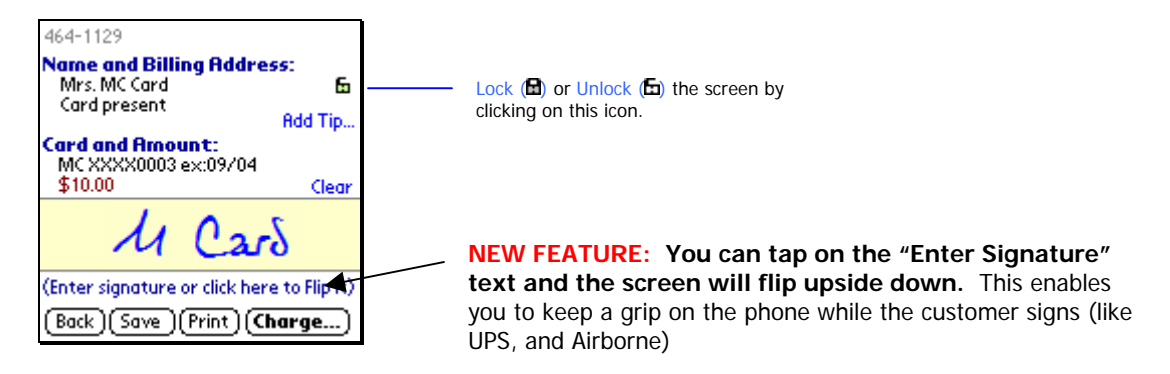

8. Click on the Charge... button (make sure the screen is unlocked "E" first). Once the credit card is approved, you can print a receipt (send data to the memo pad) or perform another sale (see Working with an Approved Credit Card for details).

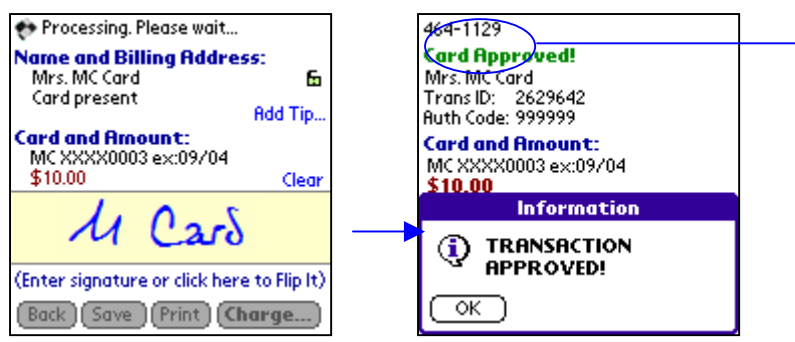

Approved transactions with no invoice display a default numeric timestamp. In this example: 464-1129 translates to the 64th day of 2004 at 11:29 am.

### **Introduction**

This option is primarily so your business can accept checks by telephone, fax machine, or e-mail. If your customer can physically hand you a check, YOU ARE BETTER OFF ACCEPTING IT, AND PHYSICALLY DEPOSITING IT IN YOUR BANK.

The bad check protection statutes and laws generally apply only to physical checks, with pen-and-ink signature. In addition, the customer can challenge and reverse the electronic check up to sixty days after it is issued. The electronic check acceptance feature is a convenience for the reputable vendor to accept non-physical checks from honest customers. To date, it does not offer all of the safeguards that physical checks and credit card transactions do.

Please familiarize yourself with the procedures for entering a credit card. The procedures for an electronic check are nearly identical except that instead of entering a credit card account number and an expiration date, you enter the numbers on the bottom of the check.

There are three groups of numbers on the check. One is the check number, the other is the ABA or bank routing number (also known as the transit number), and another is the Account number. This is shown in the diagram below.

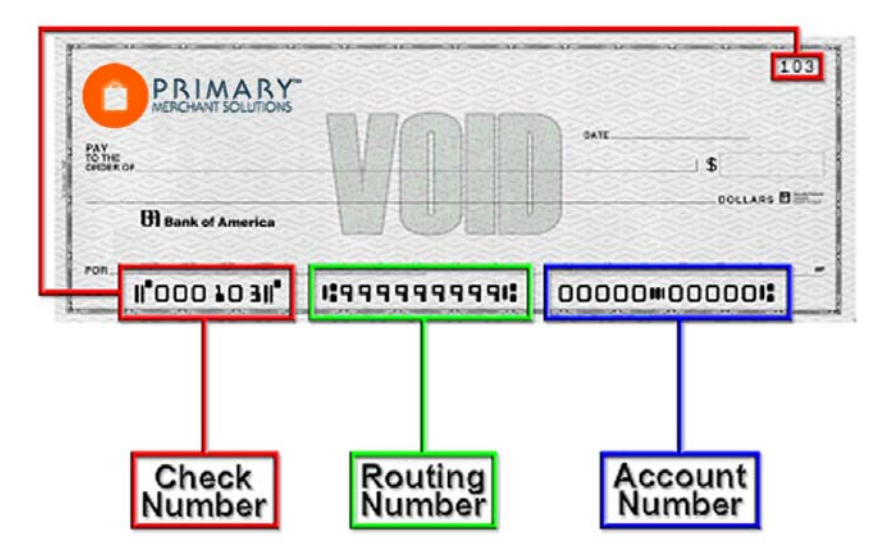

Please note that the relative positions may vary from check to check, but the check number on the bottom always matches the number in the upper right hand corner. Additionally, the routing number can always be found between two la marks. If you attach the optional accessory Check Reader Plus™, you can simply pass a check through the reader and have the routing number and account number appear on the Bank Account Transfer screen.

This tutorial will use a fictitious savings account and a Merchant Test Account. We recommend that you also use a test account or use your own account and do an actual transfer.

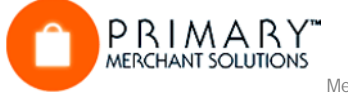

## **Tutorial**

- 1. Log on to your Merchant Account or a test account.
- 2. Click on the **Account Transfers picture.** This opens the Bank Account Transfer screen.

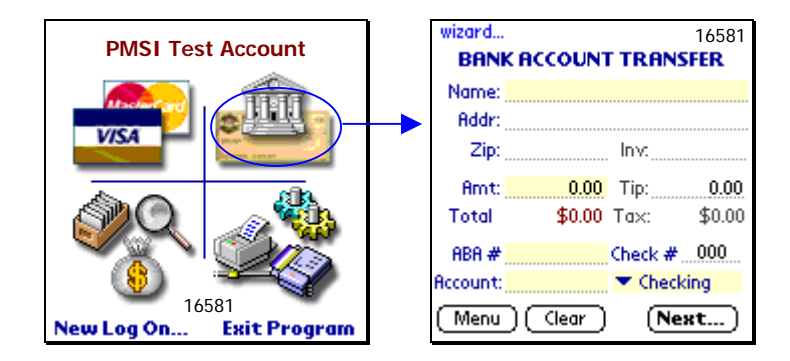

3. Enter the following information: If you have a color device, areas in yellow are required data.

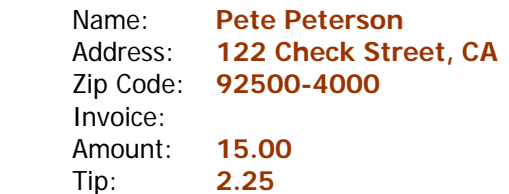

optional for data mining (can leave blank) optional for data mining (can leave blank) will be auto-filled pops up a keypad pops up a keypad (see notes below)

- 4. Choose Savings from the ABA/Bank Info list. The default is checking, but you can choose checking or savings. Most of the time, your customers will be writing checks from their checking accounts… but, occasionally, one of your customers may want to give you the information for a savings account.
- 5. Fill in the remaining information:

wizard...

**Amt:** 

Total

ABA #

Account:

Menu<sup>1</sup>

Name: Pete Peterson

Addr: 122 Check Street, CA

15.00 Tip:

\$17.25 Tax:

**Checking** 

Savings

Zip: 92500-4000 Inv.

Clear

See the Introduction for details on locating the routing and account numbers. You can also (optionally) enter the check number.

Routing #: **122101191** pops up a keypad

 Check #: **1036** pops up a keypad – optional (100 - 999999 is valid) Account #: **1233444556** pops up a keypad (ignore dashes and spaces on check)

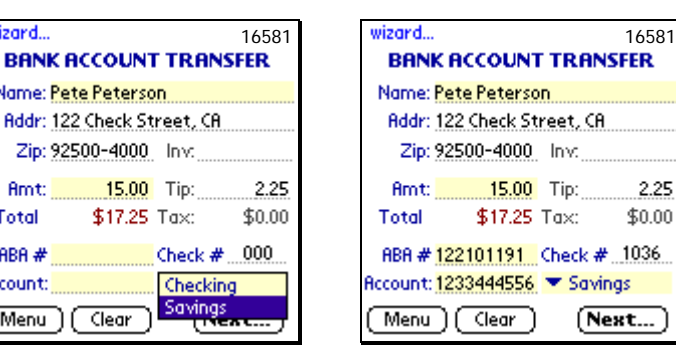

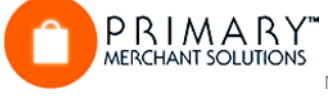

6. Click on the Next… button. Add a signature (optional).

> The system will undergo a quick validation process to make sure the information you added is acceptable for processing. For example, Merchant On The Move incorporates a Routing Number Validation Routine that pre-validates banking information. This avoids sending faulty account information due to entering numbers incorrectly using graffiti or the built-in keyboard. In addition, if hyphens or dashes are used, Merchant On The Move will automatically remove these characters in the validation routine.

If the data passes the initial validation routine, then the Bank Account Transfer Verification screen is displayed. Here you can request a signature before sending the information to the transaction server for requesting payment. It is a good idea to give the customer your PDA device at this time, so that they can verify that the account information and amount are correct.

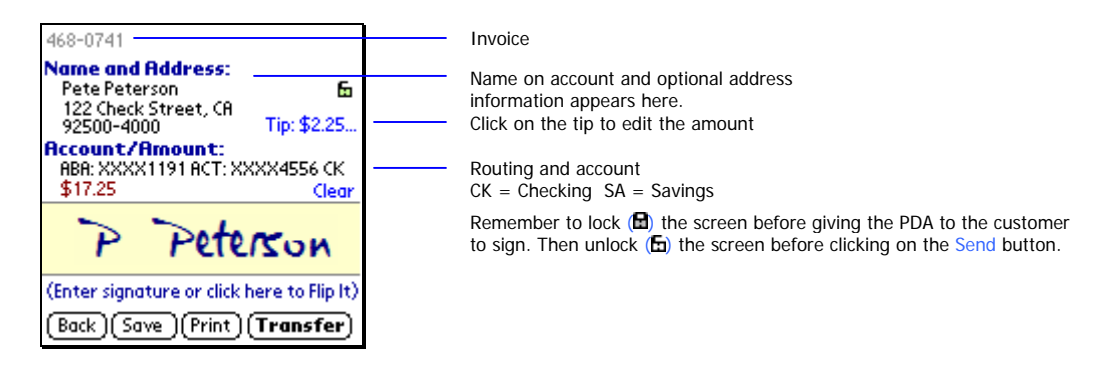

7. Click on the Transfer button (make sure the screen is unlocked "E" first).

Once the information is verified and the customer signs, the next step is to transmit the data to the transaction server, which in turn, initiates an Account Transfer Request. Remember, the electronic check acceptance feature is a convenience for a reputable vendor to accept non-physical checks from honest customers. To date, there is no electronic verification system available that can offer all the safeguards that are provided by physical checks and credit card transactions.

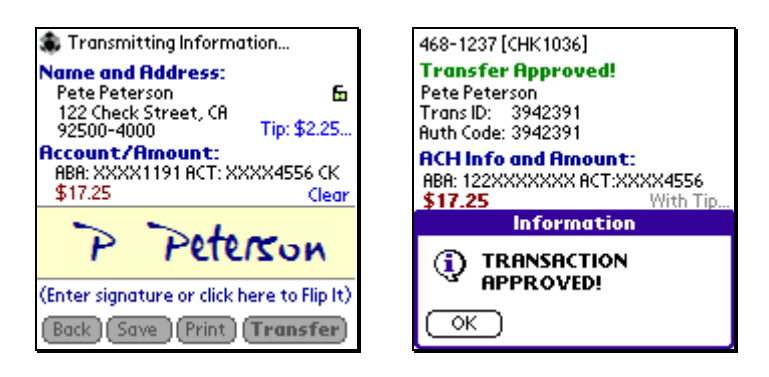

At this stage, the account transfer can either be approved or declined. In addition, if the server is undergoing maintenance or you are in a weak or non-wireless area, the request cannot be completed. For approved transfers you can click on the Print button and print a receipt (See Working with an Approved Credit Card above, for detailed information). For a declined event, such as Non-Sufficient Funds in an account, it is recommended that you request another form of payment. The same is true in a weak or non-wireless location. Credit Cards and physical checks are the best forms of payment. Merchant On The Move allows you to store Account Transfer data for transmitting at a later time; however, credit card sales are much more reliable.

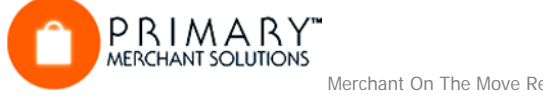

## **Using the Transaction Manager**

### **Introduction**

The Transaction Manager screen is the area where you can view completed and pending transactions for Credit Cards and Bank Account Transfers. It is also the entry point for allowing voids and credits of completed credit card transactions. This section of the tutorial is designed to give you a basic over view of what the Transaction Manager can do. The data contained in the Transaction Manager will depend on what processes you have already performed. Thus, in most cases, the data presented here may not be identical to the data available on your PDA device (i.e., Transaction and Authorization IDs, dates, and approval types will differ).

### **Tutorial**

### **To open the Transaction Manager…**

- 1. Log on to your Merchant Account or a test account.
- 2. Click on the Transaction Manager picture. This opens the Transaction Manager screen.

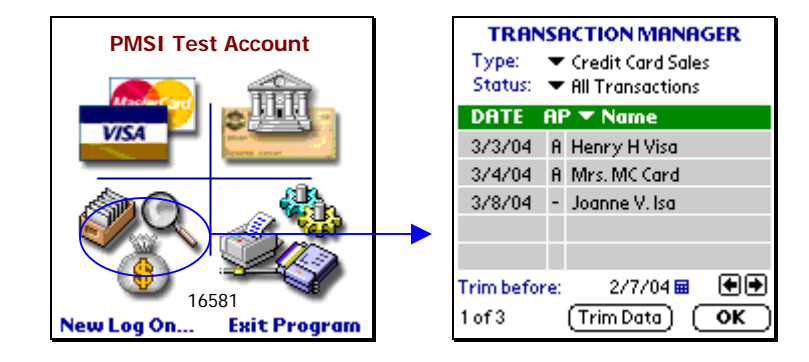

### **Overview of the Transaction Manager**

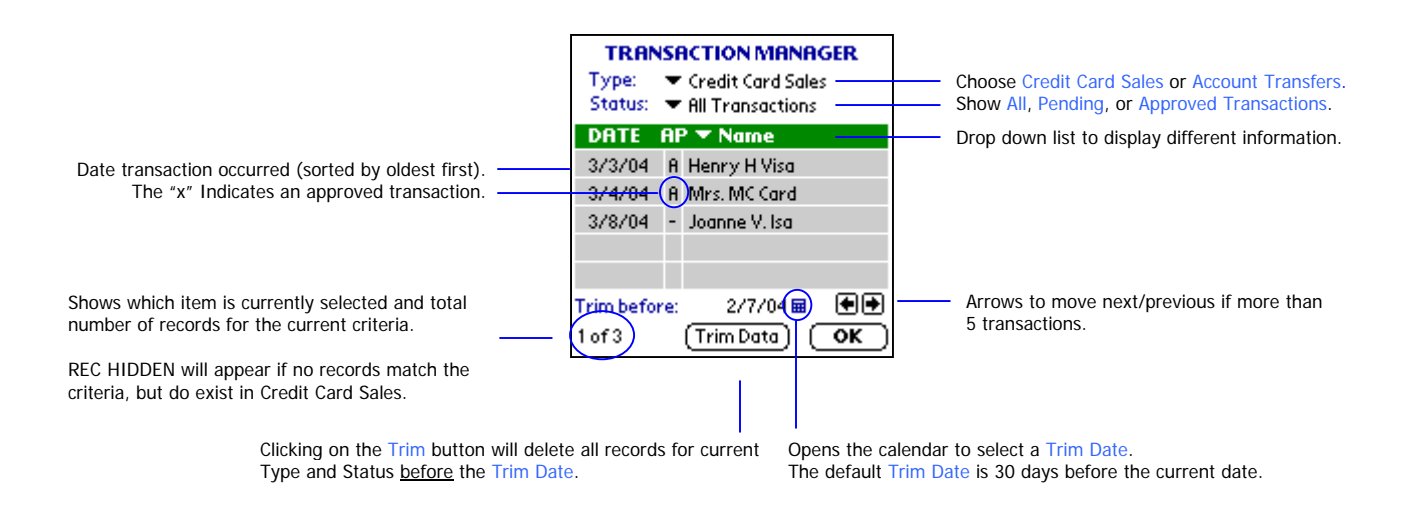

### **Introduction**

After a Credit Card transaction is completed, the transaction server submits the record for end-of-day closeout (batch processing). If a closeout has not yet been performed, Merchant On The Move allows you to void a transaction. Issuing a void or a credit depends solely on whether a closeout has occurred. The tutorial below gives an example of issuing a void (in most cases, you can issue a void immediately after you received an Approved Credit Card transaction).

### **Tutorial**

- 1. Open the Transaction Manager.
- 2. Select Type: Credit Card Sales.
- 3. Select Status: Approved Transactions.

The list will only display Credit Card transactions that were approved. In the example below, there are a total of five (5) records, but only two (2) match the selected criteria.

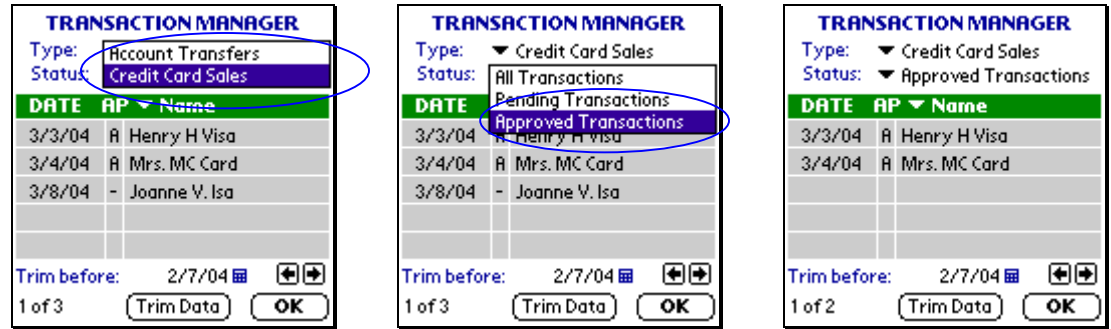

4. Click on the Name list and select Date Approved.

The list contains a number of selections on how to display data in the Transaction Manager. In this example, we want to select the most recent approval (3/4/04).

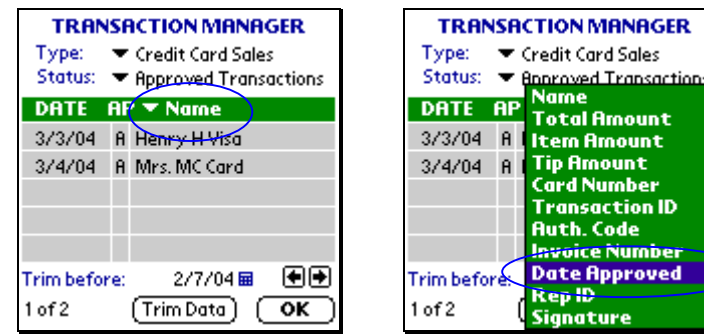

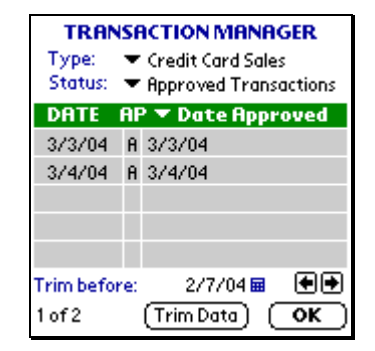

5. Click on the second item in the list. This opens up the Credit Card: Approved screen with additional information.

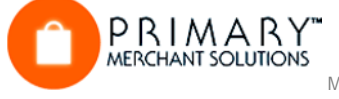

6. Click on the Void/Credit button.

 Merchant On The Move sends a request to the transaction server and determines if the batch was closed out. If not, then the transaction will be voided. Otherwise it will ask if you want to do a full or partial credit. In this case a void was issued.

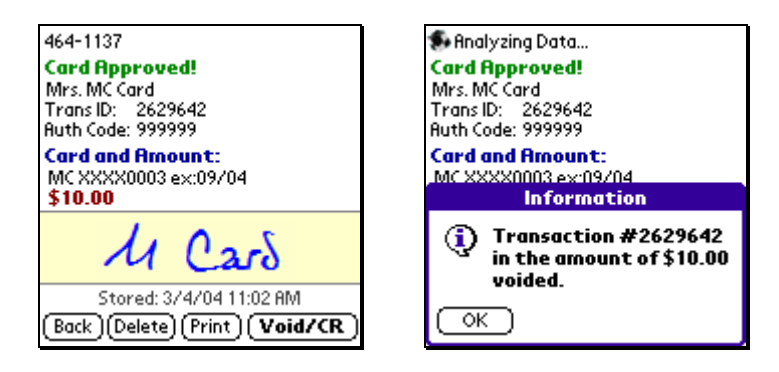

7. Click on the OK button.

 Merchant On The Move will delete this transaction from its records and return you to the Transaction Manager.

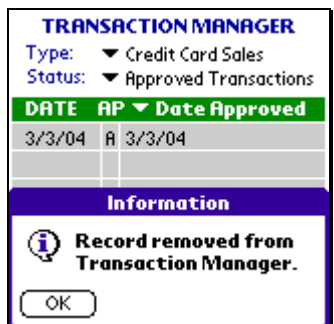

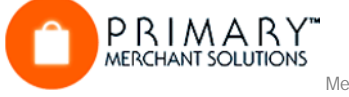

## **Issuing a Credit from the Transaction Manager**

### **Introduction**

If a transaction is already closed out (i.e., the batch has been sent to the bank for processing at the end of the day), then a void cannot be issued. In such cases, it is necessary to do a credit. Merchant On The Move allows you to do full or partial credits. The tutorial below shows you how to issue a partial credit, once a transaction is already closed out. Again, the data contained in the Transaction Manager will depend on what processes you have already performed and you may not be able to follow the example exactly as shown. Any approved transaction can be used for issuing a credit as long as it was closed out (usually you must wait until the next business day).

### **Tutorial**

1. Open the Transaction Manager.

Credit Card Sales should be displayed by default. If it is currently set to Account Transfers, please change it. In addition, make sure Status is set to All Transactions and that the Name information is being displayed (see the previous section on how to do this). By using these settings, the example below displays two (2) records, with one approved.

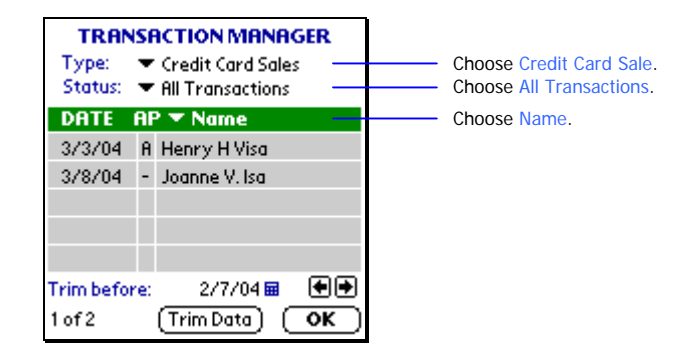

2. Click on Henry H. Visa.

Or any transaction that was approved the previous business day.

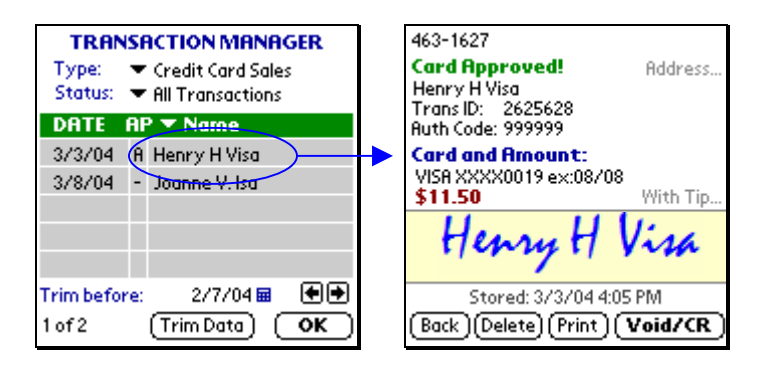

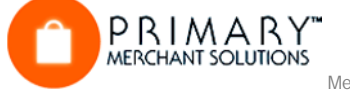

3. Click on the Void/Credit button.

If the transaction was already closed out, Merchant On The Move will ask if you want to perform a full credit.

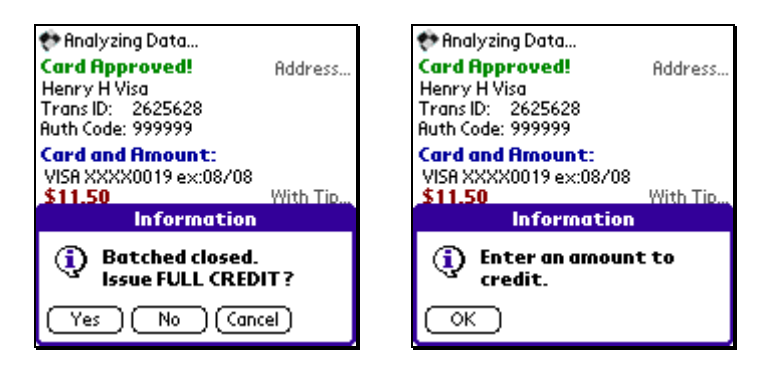

**Note:** Only an amount equal to or less than the original amount be can entered to issue a credit.

- 4. Click on the No button, then on the OK button. This opens the Credit Keypad screen, where you can issue a credit up to the same amount as the transaction. Clicking on Cancel will stop the transaction.
- 5. Enter **5.00**. Then click on Accept.

Encrypted credit information is sent to the transaction servers and if successful, Merchant On The Move will display a message verifying the amount credited to the transaction. The system only allows for one credit to be issued for each transaction. As such, issuing a credit will remove the current transaction record from the Transaction Manager. Any additional changes to this transaction would need to be performed by logging into your Internet-Based Merchant Management Account. See your representative for details regarding functionality of this account.

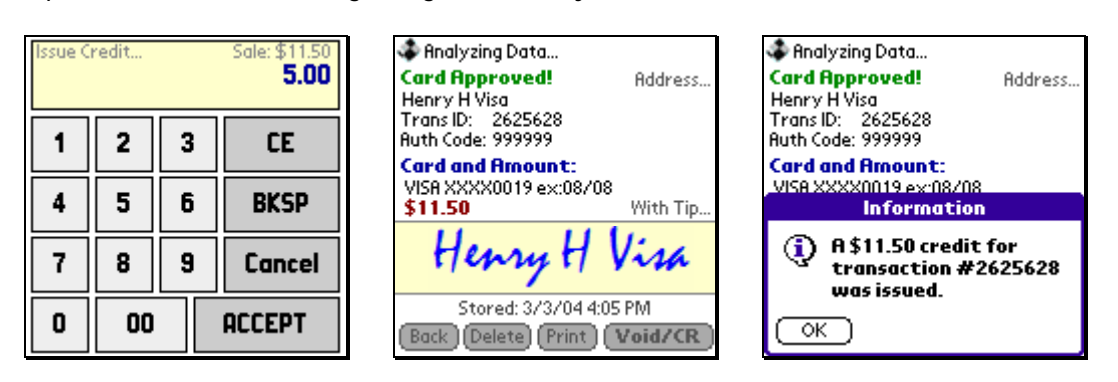

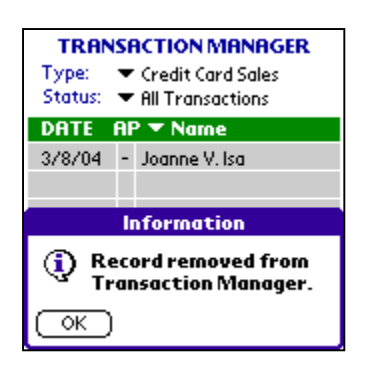

Transaction Henry H. Visa is removed after issuing a credit for \$5.00.

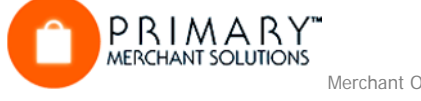

## **Click on the OK button.**

You now have an option of printing a credit receipt before returning to the Transaction Manager.

## **Working with Un-Approved Transactions from the Transaction Manager**

### **Introduction**

There may be times when you are unable to perform a wireless approval for a credit card or account transfer after taking all the information (See Working with Transactions in a Weak/Non-Wireless Area for details). In this case, you save the information to the Transaction Manager for processing at a later date. The tutorial below explains how to do this processing.

### **Tutorial**

- 1. Open the Transaction Manager.
- 2. Select Type: Credit Card Sales. Select Type: Account Transfers if you want to display the Account Transfers list.
- 3. Select Status: Pending Transactions. A list of all credit card transactions that have not yet been approved, are displayed.
- 4. Click on one from the list. This example uses Joanne V. Isa. This brings up the Credit Card Verification screen. From this screen you can re-send the information and obtain an approval code, or you can delete the record if the order was cancelled. In addition, you can add/clear a signature or add/modify a tip. You can even print an unapproved receipt.

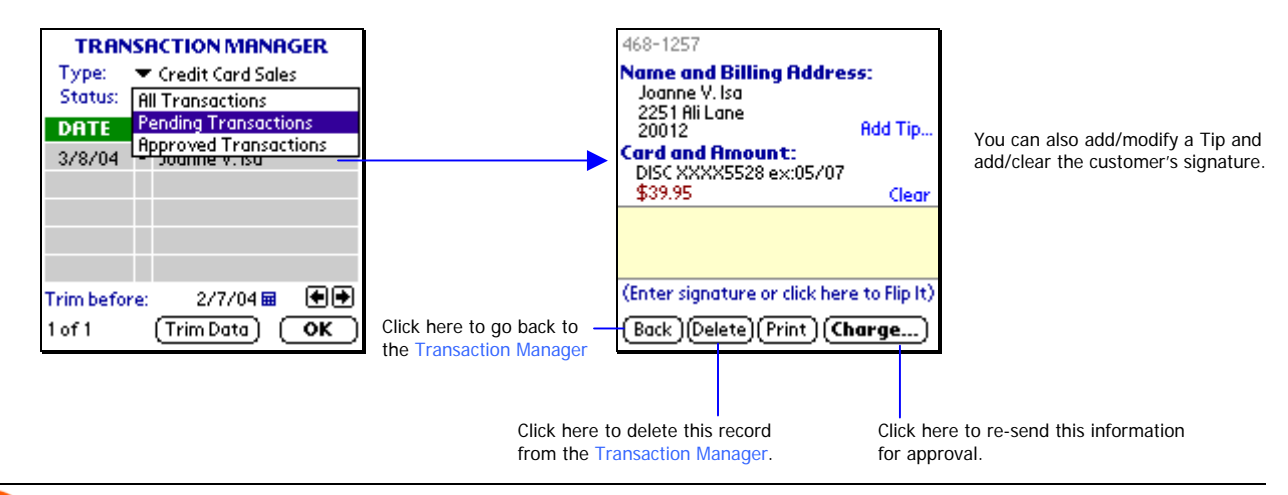

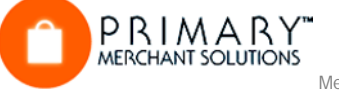

## **Using Options**

### **Sending a Signature to the Server / Rep ID**

Merchant On The Move provides server-side signature storage. The advantage is that you can use your Merchant Provider's WEB-Based transaction tools may already allow for viewing and printing these approved transactions with the signature! It is important to note, however, that signatures can add an additional 1K of data transfer to your transactions. An additional 1K of data can extend the processing time by a few seconds in weak areas. If you find that your transactions are taking to long to complete, or if you are in a weak signal area, we recommend that you uncheck the Send Signature box (or store the transaction and submit it again in a stronger area). If you have multiple reps in the field, you can also assign a Rep ID. It allows for easier sorting and tracking of your transactions in the on-line translation manager.

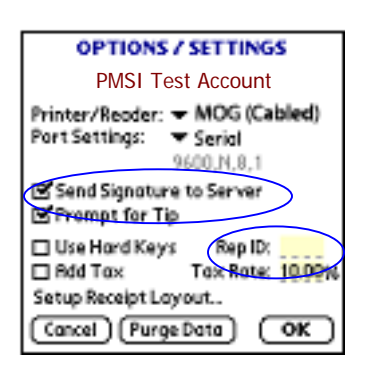

PMSI Test **Account** 

Printer/Reader: - MOG (Cabled)

S Send Signature to Server E Prompt for Tip □ Use Hard Keys

Setup Receipt Layout... [ Cancel ] [ Purge Data

▼ Serial 9600 N R 1

Rep ID:

Tax Rate: 10.00%

oĸ

Port Settings:

□ Add Tax

**OPTIONS / SETTINGS** 

### **Setting up a Card Reader**

Merchant On The Move allows you to attach a swipe terminal to your PDA Device through a direct cradle connection or Bluetooth. IR Connections are not supported since valuable credit card track information requires a completely secure and enclosed environment. The default setting for this software is the Merchant on the GO 2-in-1 Card Reader and Printer. Follow the instructions that came with your card reader/printer on how to install the device to your PDA.

### **Setting up a Printer / Formatting Receipts**

Merchant On The Move works with Merchant on the GO. Just plug your printer into the cradle port of your device, turn it on, and select print. Click on Setup Receipt Layout to modify your receipts. Service Receipt will print a tip and total line if no tip was added to the transaction. You can also add custom headers and footers. Play with the various options and click Print Sample to see how your receipts will appear. Select Condensed Receipts, to save about one inch of paper per receipt.

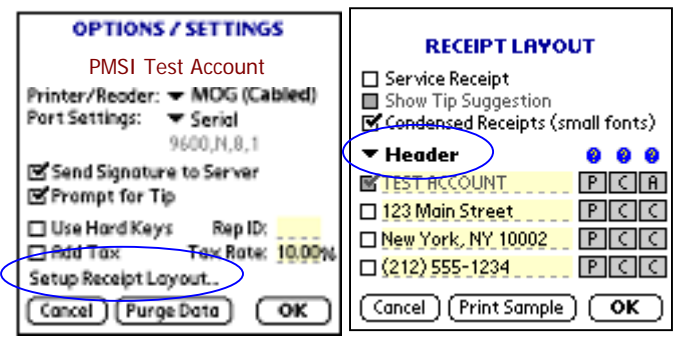

Note: Per VISA operating regulations, the Merchant Name (i.e., TEST ACCOUNT) cannot be changed or removed from the receipt.

### **Use Hard Buttons**

Merchant On The Move allows you to use the PDA's hard buttons as a substitute for the soft buttons located on the screen. Using this feature makes it easier to perform all your tasks without the need of a stylus.

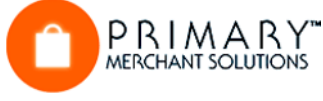

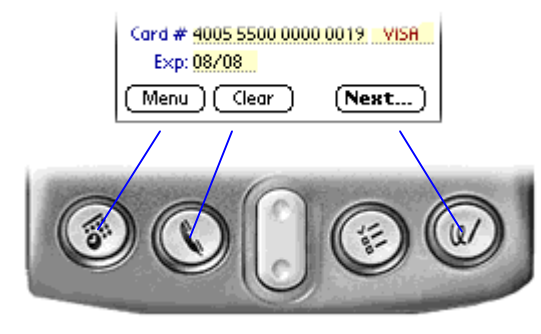

In this example, the Menu Soft Button can be activated by pressing the Agenda Hard Button. Clear maps to the Phone button, and Next maps to the Note button.

 Receipt layout screens. Hard buttons do not work in the Options or

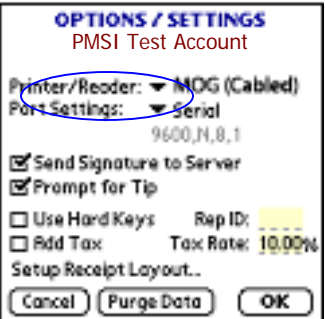

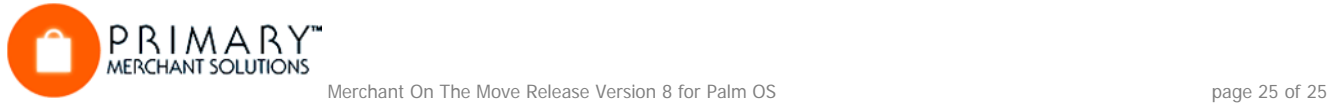

### **Using Auto Tax**

Merchant On The Move allows you to automatically add tax to your sale. Click Add Tax and enter a Tax Rate. Then each time you go to a new sale screen the tax will automatically be displayed and added to the total amount of the sale. Once you save or process the transaction, the tax cannot be removed or changed.

Click on the Tax label or value on the sales screen to toggle adding tax on and off. This is ideal if you sell various services and/products that may or may not be taxable.

The amount of tax added to a sale and the tax rate at the time of the sale can also be seen in the Transaction Manager by selecting Tax from the item list.

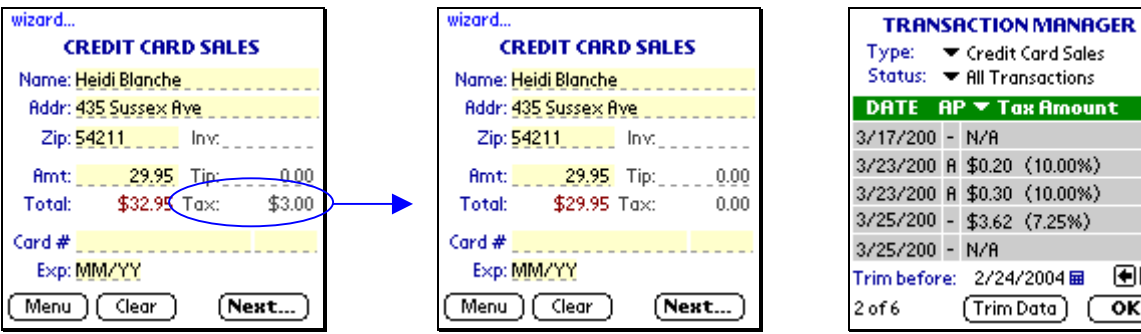

### Type: The Credit Card Sales Status: RII Transactions DATE AP Tax Amount 3/23/200 A \$0.20 (10.00%) 3/23/200 A \$0.30 (10.00%) 3/25/200 - \$3.62 (7.25%) Trim before: 2/24/2004 丽 ⊞⊞ **Trim Data**  $\overline{\mathsf{OK}}$

**OPTIONS / SETTINGS** 

Printer/Reoder: MOG (Cabled) Port Settings: v Serial

S Send Signature to Server E Prompt for Tip Use Hord Keyp

Setup Receipt Layout... (Cancel) [Purge Data]

□ Add Tox

9600.N.B.1

Rep ID:

Tax Rate: 10.00%

(ок

### **Deleting All Data for a Single Merchant Account**

The Option screen also contains a button called: Purge data?

There may be times when you want to switch Merchant Accounts and delete all data from an existing account. To do this, click on the Purge all data? button. All the records stored in the Transaction Manager for the current account will be deleted.

### **Deleting All Merchant Accounts and Data**

Rather than deleting data for a single account, you may want to remove all existing Merchant Accounts from Merchant On The Move, but still keep the software on the device. This is especially important if you are transferring the PDA device from one sales rep. to another (and they each use different Merchant Accounts). To access this feature, you must be in the Account Activation screen. To do this...

- 1. Click on the Back button and return to the Menu screen.
- 2. Click on the LogOn text in the lower left side of the screen.
- 3. Click on the Merchant ID list and select New Account…
- 4. In the MID text area, enter delete.
- 5. Click on the Activate button.

A message will display a warning and ask you to confirm your action. By clicking on the Yes button, all data will be deleted and Merchant On The Move will quit. The next time you open Merchant On The Move, you will be required to activate at least one account (see Activating a Merchant Account for detailed information).

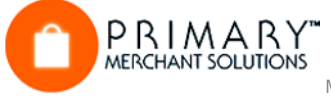